**User Guide Vodafone Mobile Wi-Fi R208**

**Designed** by Vodafone

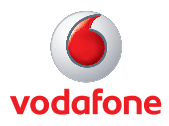

# **Welcome to the world of mobile communications**

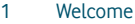

- 2 Device overview<br>3 Getting started: 9
- Getting started: Step 1
- 4 Getting started: Step 2
- 5 Mobile Wi-Fi web UI application screen
- 6 Current network panel
- 7 Mobile Wi-Fi view
- 8 Storage view
- 9 SMS view
- 10 Account view
- 11 Device status screen icons
- 12 Hints and tips
- 17 Glossary

## **Welcome**

#### **System requirements**

To use the Vodafone Mobile Wi-Fi R208 you need a device with Wi-Fi capability. The Vodafone Mobile Wi-Fi R208 creates a personal portable Wi-Fi zone which allows several Wi-Fi enabled devices (for example PCs, Apple® iPhone, iPad or iPod touch, or mobile gaming devices such as Nintendo® DSi, Android devices including the Samsung® Galaxy Tab) to share a secure mobile internet connection.

The device is battery, mains or USB powered, and this flexibility allows the device to be positioned for best mobile coverage and then share this coverage between several devices via Wi-Fi. Note: you will get better Wi-Fi performance when the device is being charged compared to when it is running from the battery.

#### Advanced configuration using a cable or Wi-Fi

To perform advanced configuration of the device browse to the web UI http://VodafoneMobile.wifi or http://192.168.0.1 from a computer running Microsoft® Windows® 7 (SP1 recommended), Windows Vista<sup>™</sup> (SP2 recommended), or Windows® XP (SP3 recommended), a computer running Linux (Wi-Fi configuration only, not cable), or an Apple Mac running Mac OS<sup>®</sup> X 10.5 (Intel<sup>®</sup>), 10.6 or 10.7 (all with latest updates).

#### Advanced configuration for iPhone / iPad / iPod Touch / **smartphone / tablet users**

Apple device users should use the Safari browser to browse to the web UI http://VodafoneMobile.wifi or http://192.168.0.1 , or download the Vodafone Mobile Wi-Fi Monitor app. Smartphone and tablet users can check the device status by downloading the Vodafone Mobile Wi-Fi Monitor app from the App Store in iTunes or the Android Market / Google Play. See Page 16 for sample app screenshots.

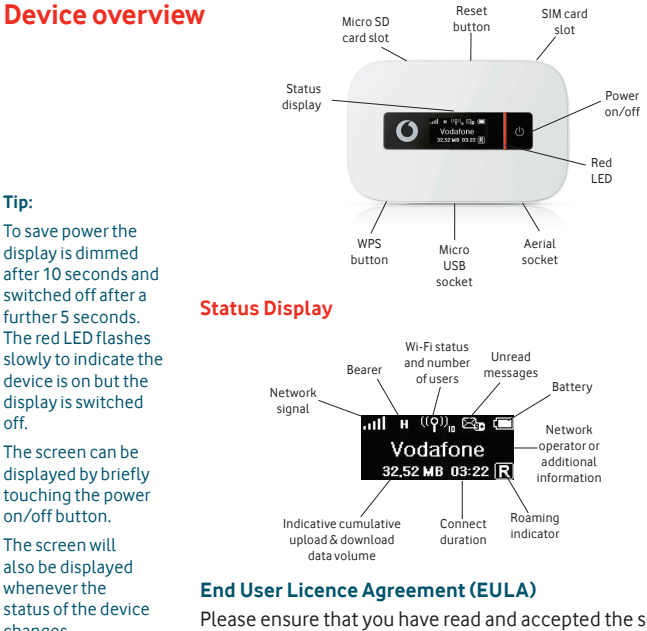

Please ensure that you have read and accepted the software EULA for your country before using the Vodafone Mobile Wi-Fi application or device. The EULA is available here: www.support.vodafone.com/VodafoneMobileWiFi/R208

display is dimmed after 10 seconds and switched off after a further 5 seconds. The red LED flashes slowly to indicate the device is on but the display is switched off.

The screen can be displayed by briefly touching the power on/off button.

The screen will also be displayed whenever the status of the device changes.

# **Getting started: Step 1 of 2**

1. To prepare the Vodafone Mobile Wi-Fi R208, you need to insert your SIM (and MicroSDHC card if you are using one for file storage and sharing) before use.

Note: Once setup is complete, when connected to the R208 via USB (and you have installed the software onto your PC) you can access the R208 configuration screen by clicking on the Mobile Wi-Fi desktop icon  $\Box$ .

Alternatively, if you are connected over Wi-Fi, you can enter the following addresses into your browser:

[http://VodafoneMobile.](http://VodafoneMobile.wifi) wifi or<http://192.168.0.1>

You may want to save these addresses as favourites in your browser so you can access the Mobile Wi-Fi web UI application screen easily.

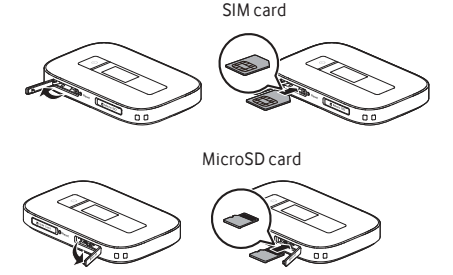

- 2. The device has a built-in battery, and is now ready to use plug it into the mains or your PC. The battery will be charged in the background. Make sure the device is fully charged (approximately 3 hours) before using it in battery mode. Please only use the correct charger for your region – HW-050200E3W (European) and HW-050200U3W (American).
- 3. Switch on the device by pressing and holding the power button for 3 seconds. The device will go through its start-up sequence, and will automatically connect to the network unless a PIN code is required. Check the display for connection status.

# **Getting started: Step 2 of 2**

#### **Tip:**

A double tap of the power key will show the current Wi-Fi network name and Wi-Fi network key on the device display.

The Vodafone Mobile Wi-Fi R208 will automatically connect to the Mobile Broadband network when it is powered on.

If required, this default automatic network connection can be changed to a manual connection via the web UI of the device.

4. The Wi-Fi network name (SSID) and secure Wi-Fi network key are engraved on the back of the device (see diagram below for location). Use the normal Wi-Fi application on your computer or device to connect. Select the Mobile Wi-Fi network from the list of available Wi-Fi networks, click Connect and enter the WPA2 password (secure Wi-Fi network key). If your connecting device has WPS functionality, you can press and hold the WPS button on the R208 when prompted during the Wi-Fi connection process. There will be no requirement to enter the network key.

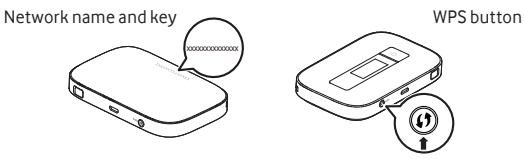

Congratulations – you now have internet access via Vodafone Mobile Wi-Fi.

5. When you are connected to the Vodafone Mobile Wi-Fi R208 via Wi-Fi or a USB cable, you can access the Vodafone Mobile Wi-Fi configuration screen by clicking on the Mobile Wi-Fi desktop icon  $\bigcirc$  (if you have installed via USB), or by typing either http://VodafoneMobile.wifi or http://192.168.0.1 into your web browser. You can change settings and check the device and network status from this browser page.

# **Mobile Wi-Fi web UI application screen**

Note: Every window in the Mobile Wi-Fi web UI application has this same standard layout.

Context-sensitive help for each window is always available at the bottom of the window.

Sometimes an additional Menu bar will appear on the left of the window.

- Navigation tabs: Select Mobile Wi-Fi, Storage, SMS or Account view **1**
- Navigation bar: Select an area within each view **2**
- Current network panel: Status of mobile broadband network connection, battery and Wi-Fi status and connected devices **3**
- Content area: Content for current area **4**
- Context help: Context-sensitive help for current area **5**
- Language selection: Defaults to browser language **6**
- Login/Logout: For advanced configuration options. Default password is 'admin' **7**

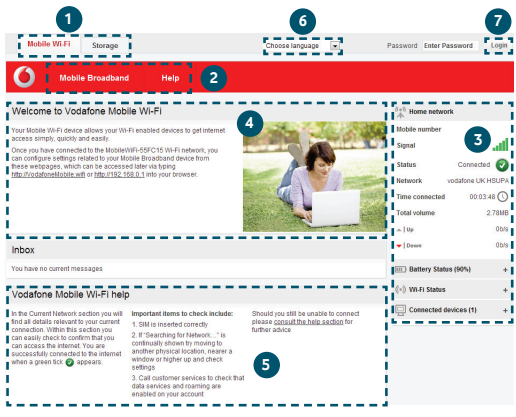

# **Current network panel**

Note: In addition to the Current network panel, there are drop-down panels for Battery status (percentage charge / battery time remaining), Wi-Fi status and Connected devices (devices currently connected to the Vodafone Mobile Wi-Fi R208).

The Current network panel appears on the right-hand side of every screen within the Vodafone Mobile Wi-Fi web UI application, with additional panels for battery, Wi-Fi and connected device status below. 'Roaming network' is shown at the top of the panel when you are roaming on another operator's network, or 'Home network'.

**Mobile number** – Shown if permitted by your network operator **Signal** – More bars indicates better mobile broadband network signal. For best performance position the device so 3 or more bars are displayed with 3G/HSUPA coverage in the Network field **Status** – Tick when connected to network; Cross when not connected

**Network** – Name and bearer of currently connected network **Time connected** – For current connection to network **Total volume** – Approximate cumulative data usage **Up / Down** – Approximate connection speed: 'Up' to the network from your computer, and 'Down' from the network.

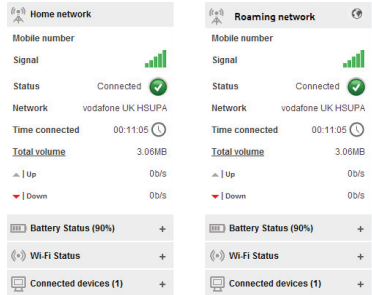

# **Mobile Wi-Fi view**

#### **IMPORTANT**

We recommend that you ensure that the Wi-Fi security settings meet your personal requirements.

To change the admin password, enter 'admin' into the Password box and click Login. Select Router on the Navigation bar, then Router Settings from the left hand Menu bar.

To modify the SSID and secure network key, select Wi-Fi on the Navigation bar, then Security from the left hand Menu bar.

The Mobile Wi-Fi view has four options on the Navigation bar covering device configuration: Mobile Broadband, Wi-Fi, Router, and Help.

For an explanation on using these features either read the context-sensitive help on the relevant page, or consult the Advanced Configuration Guide, available here: www.support.vodafone.com/VodafoneMobileWiFi/R208

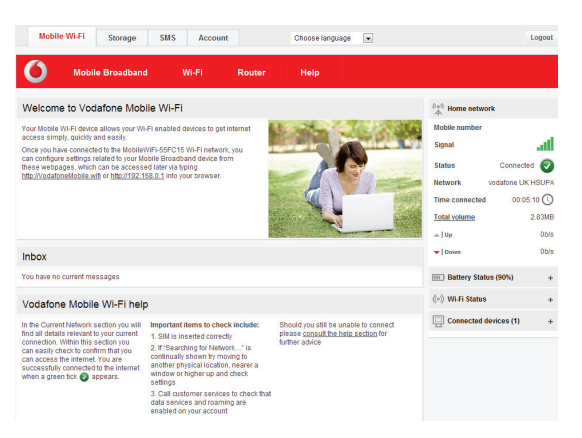

**Storage view** Storage allows you to use the Mobile Wi-Fi R208 to upload and download files to the device, using it as a centralised storage hub for sharing files with other users or devices using the device.

> The Storage view has three options on the Navigation bar covering storage settings: File Storage, Sharing, and Help.

For an explanation on using these features either read the context-sensitive help on the relevant page, or consult the Advanced Configuration Guide, available here:

www.support.vodafone.com/VodafoneMobileWiFi/R208

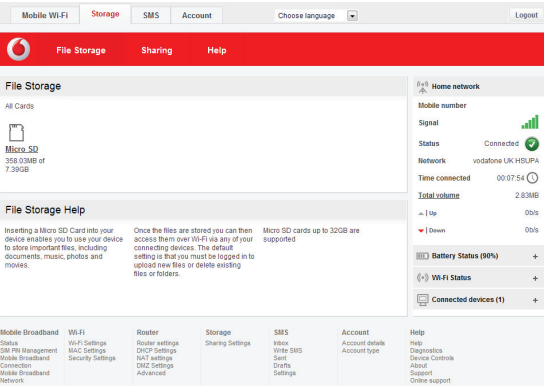

# **SMS view**

Note: When you select the checkbox in the title bar of the Inbox, Sent folder or Draft folder, all messages in that folder are selected. This is useful if you want to delete multiple messages. It is not possible to forward multiple messages.

In the Settings area you can select or de-select the SMS preview in the Mobile Wi-Fi view.

The SMS view has six options on the Navigation bar covering all messaging functions: Inbox, Write, Sent, Draft, Settings and Help.

By default the Vodafone Mobile Wi-Fi device will re-direct your browsing session to the Mobile Wi-Fi web UI application screen when new SMS messages are received. This setting can be changed via the message preview option within the SMS Settings area.

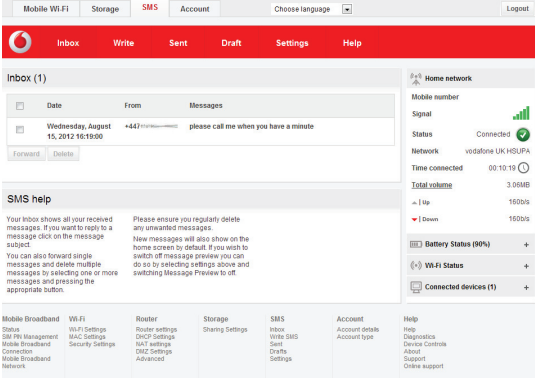

**Account view** The Account view has three options on the Navigation bar: Account details, Account type and Help.

> Your account type should be determined automatically by the Vodafone Mobile Wi-Fi device to match the inserted SIM card.

Depending on the network operator, prepaid users may have the option to top-up their account and check their prepaid balance via this view.

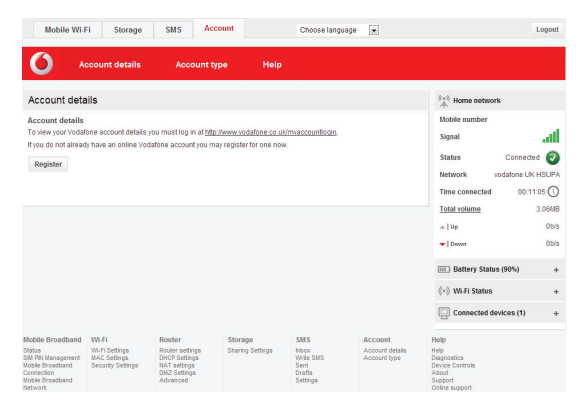

Note: The options that are displayed on the Navigation bar are dependent on the account type selected.

# **Device status screen icons**

Note: A double tap of the power key will show the current Wi-Fi network name and Wi-Fi network key on the device display.

The device contains a reset button inside the battery compartment. The reset button will set the device back to the initial factory default settings.

This includes the reset of the security settings back to their original settings, which is useful should the secure Wi-Fi network key be forgotten.

The device status screen is constantly updated with the current status of the device and network connection. If the screen is not displayed while the Vodafone Mobile Wi-Fi R208 is powered on (the display is dimmed after 10 seconds and switched off after a further 5 seconds to save power), briefly touch the power on/off button and the screen will be displayed.

Sample icons and their meanings:

### **Network signal:**

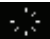

connecting to network

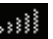

excellent signal (not connected)

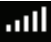

excellent signal (connected)

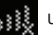

unable to connect

### **Wi-Fi status and number of users:**

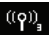

3 users connected

#### **Unread messages:**

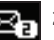

2 unread SMS

### **Battery:**

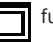

fully charged

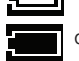

discharged

#### **The application won't install on Windows**

If the software does not install, or the install progress bar keeps looping

- From the Windows Start menu, select Settings>Control Panel>System>Hardware>Device Manager
- Expand 'Universal Serial Bus Controllers'
- Right-click 'USB Mass Storage Device' and select 'Uninstall'
- If your devices are not reloaded, select 'Scan for Hardware changes' from the 'Action' menu.

### **Cannot open Mobile Wi-Fi web UI application window**

The following things may prevent you from opening the Vodafone Mobile Wi-Fi web UI application window by doubleclicking the desktop icon  $\left|\bigoplus\limits_{i=1}^{\infty}\right|$  (if you have installed via a USB connection) or entering the address http://VodafoneMobile.wifi or http://192.168.0.1 into your web browser:

- Your computer already has a connection via an ethernet LAN cable
- Your computer already has a connection via a different Wi-Fi network. You must be connected to the R208 via Wi-Fi or via USB cable to access the application window
- You may be using a VPN (Virtual Private Network).

Unplugging the LAN cable, exiting your VPN, and checking that you are connected to the Vodafone Mobile Wi-Fi SSID / network may solve the problem.

Note: If you can see the application window in your browser, you can find more hints and tips in the Help area.

Selecting the Help option on the Navigation bar in any view, and then 'Diagnostics' in the Menu bar, may help you to identify a problem. This area also shows information that may be required if you need to contact Support at your mobile network operator.

Select 'Support' from the Menu bar for more information and local support contact details.

#### **No network can be found**

- Change your physical location: in a building, move closer to a window, move higher up, or go outside
- Ensure the device is registered to the mobile broadband network by checking the R208 device display or by opening the Mobile Wi-Fi web UI application window and checking the device is connected (indicated via the green tick)
- Select the Settings heading on the Navigation bar
- If the device is searching for a network then ensuring the device is set to 3G Preferred in the network settings section may help
- If you are roaming then click 'Search' to search for available networks
- See if you can connect to one of the networks listed
- Click 'Save' to save your change
- Contact Support, and check that data services and roaming are enabled on your account.

#### **No connection can be opened (1)**

- Type http://VodafoneMobile.wifi or http://192.168.0.1 into your browser, and check the device status (Mobile Wi-Fi>Mobile Broadband tab, Help on Settings bar, and select Diagnostics from the menu)
- This may indicate the source of the problem. You should see a green tick in the networks panel to indicate that the device is connected to the mobile broadband network.

Note: If you want to re-install the software from the Mobile Wi-Fi device, you need to first delete the Vodafone Mobile Wi-Fi Service software from your computer.

- From the Windows Start menu, select Settings>Control Panel> Add or Remove Programs (XP) or Programs and Features (Windows 7)
- Remove the Vodafone Mobile Wi-Fi Service

– Re-attach your Mobile Wi-Fi device to your computer using the USB cable and the software will re-install.

#### **No connection can be opened (2)**

- Wait a few minutes and try to connect again. This is most often a temporary problem. If the problem persists, please try the steps below
- Close the application window and then re-open it
- Re-start your Vodafone Mobile Wi-Fi device and connecting devices
- Open the Mobile Wi-Fi web UI application window
- Select the Account tab
- Select the Account type heading in the Navigation bar
- Check that the type of account you have with your mobile network operator is selected in the drop-down menu
- Check the device is set to automatically connect to the network. In roaming, the device is setup to not automatically connect to the network. The device should prompt you to connect to the network via the application window.
- Select the Settings heading on the Navigation bar
- Select the Network entry in the Menu bar on the left
- Check which option is selected. If the option is set to a 'Preferred' option, set it to an 'Only' option
- Click 'Save' to save your change
- If you are using a VPN (Virtual Private Network), contact the administrator of your VPN.

#### **Resetting the device back to factory values**

- Locate the reset button
- While the device is switched on, insert the end of a paper clip into the reset button hole, press the button with the clip and hold down until the Vodafone logo appears on the device screen (approximately 5 seconds)
- Release the button
- The device will now be reset to factory settings, including SSID, passwords and Wi-Fi security settings.

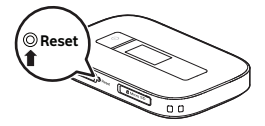

#### **Using the Vodafone Mobile Wi-Fi Monitor app on iPhone, iPad, iPod Touch, smartphone, tablet**

- Download the Vodafone Mobile Wi-Fi Monitor app from the App Store in iTunes or the Android Market / Google Play
- $-$  Click on the app icon  $\left(\frac{180}{100}\right)$
- Sample monitor screens show below.

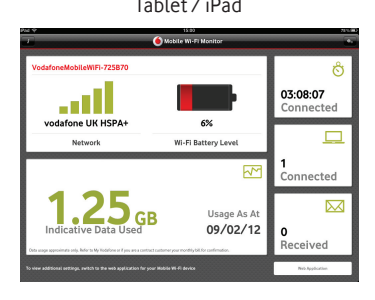

#### Tablet / iPad iPhone / smartphone

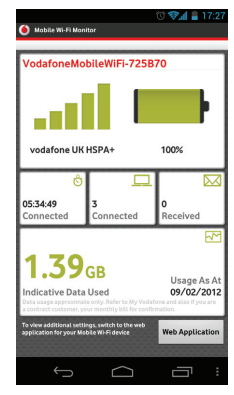

# **Glossary**

Bearer Communication method used for data transport over the mobile network, eg. 3G Broadband, HSPA, 3G, etc. EDGE An enhancement to the GPRS bearer offering higher speeds, although not as fast as 3G Broadband. GPRS The General Packet Radio Service is a bearer offering higher data speeds than GSM, on which it is based. GSM Global System for Mobile Communication. Home network The network of the mobile operator who provided your SIM. HSPA High-Speed Packet Access bearer, enhancing 3G, including both HSUPA (Uplink) and HSDPA (Downlink). HSPA+ Enhanced HSPA network offering faster speeds. HSUPA High-Speed Uplink Packet Access bearer. 3G The third-generation mobile phone service, as UMTS (Universal Mobile Telecommunications System) is also known, is a bearer providing higher data speeds. 3G broadband The latest enhancement to the 3G bearer. Roaming You can use your mobile device on any other mobile network that has a roaming agreement with your operator, whether in your country or abroad. SIM Your Subscriber Identity Module is the postage-stamp-sized chip that you will have received together with your mobile contract. Your SIM has gold contacts on one side. WPA2 An alternative name for the Wi-Fi network key. For Mac users the term 'WPA2 personal' is used.

The term Mobile Broadband together with the 'birds' design is a trademark of GSMC Limited.

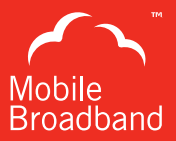

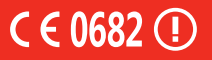

© Vodafone 2012. Vodafone and the Vodafone logos are trade marks of the Vodafone Group. Any product or company names mentioned herein may be the trade marks of their respective owners.

Product Code: R208 Mobile Wi-Fi User Guide 08/12\_en\_GB

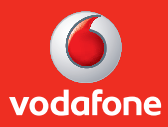